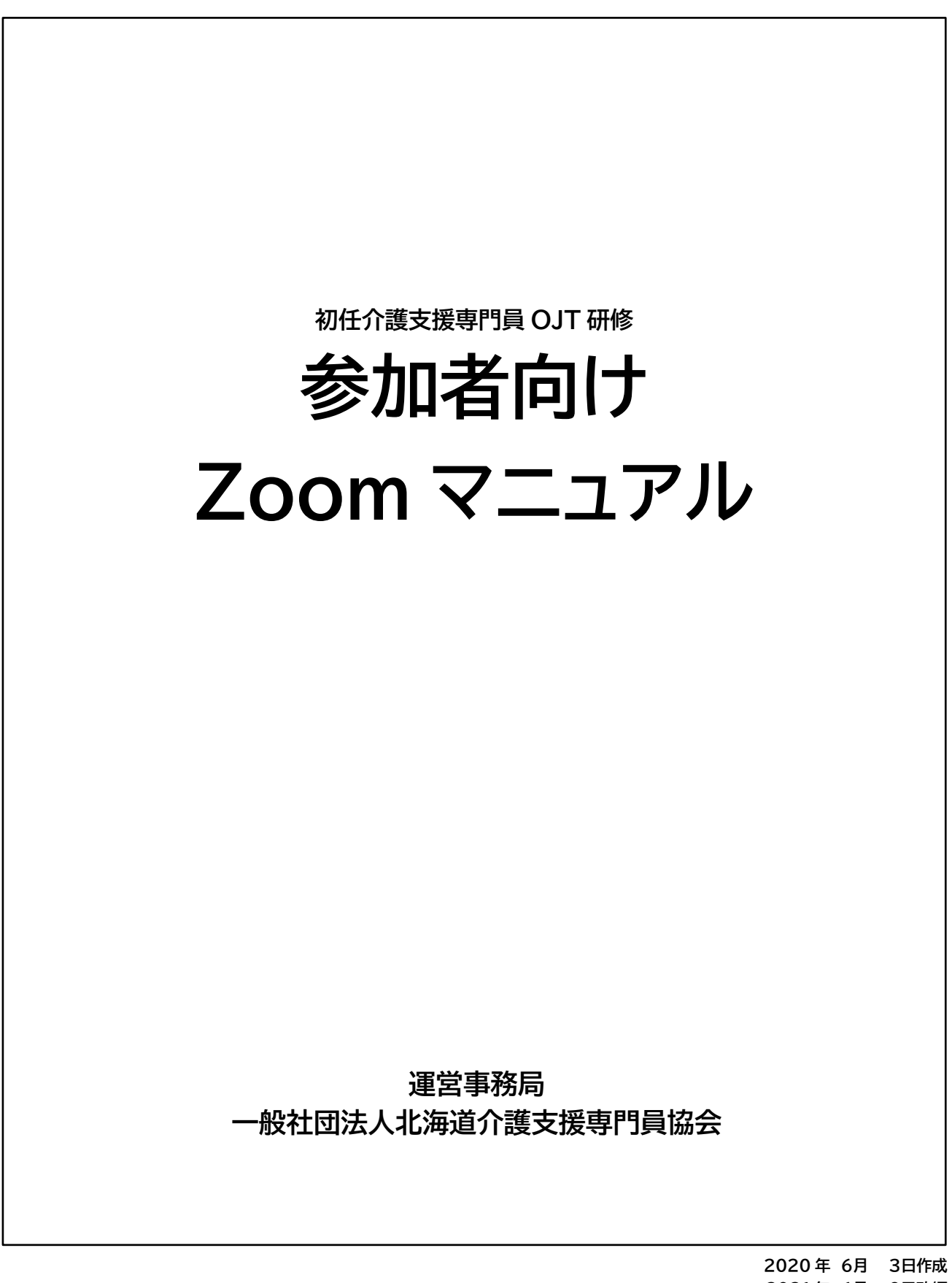

**2021 年 6月 9日改編 2024 年 6 月 27 日改編 転載元 URL <https://note.com/tekawasa/n/n4d6b9d2d1a6f>**

# 目次

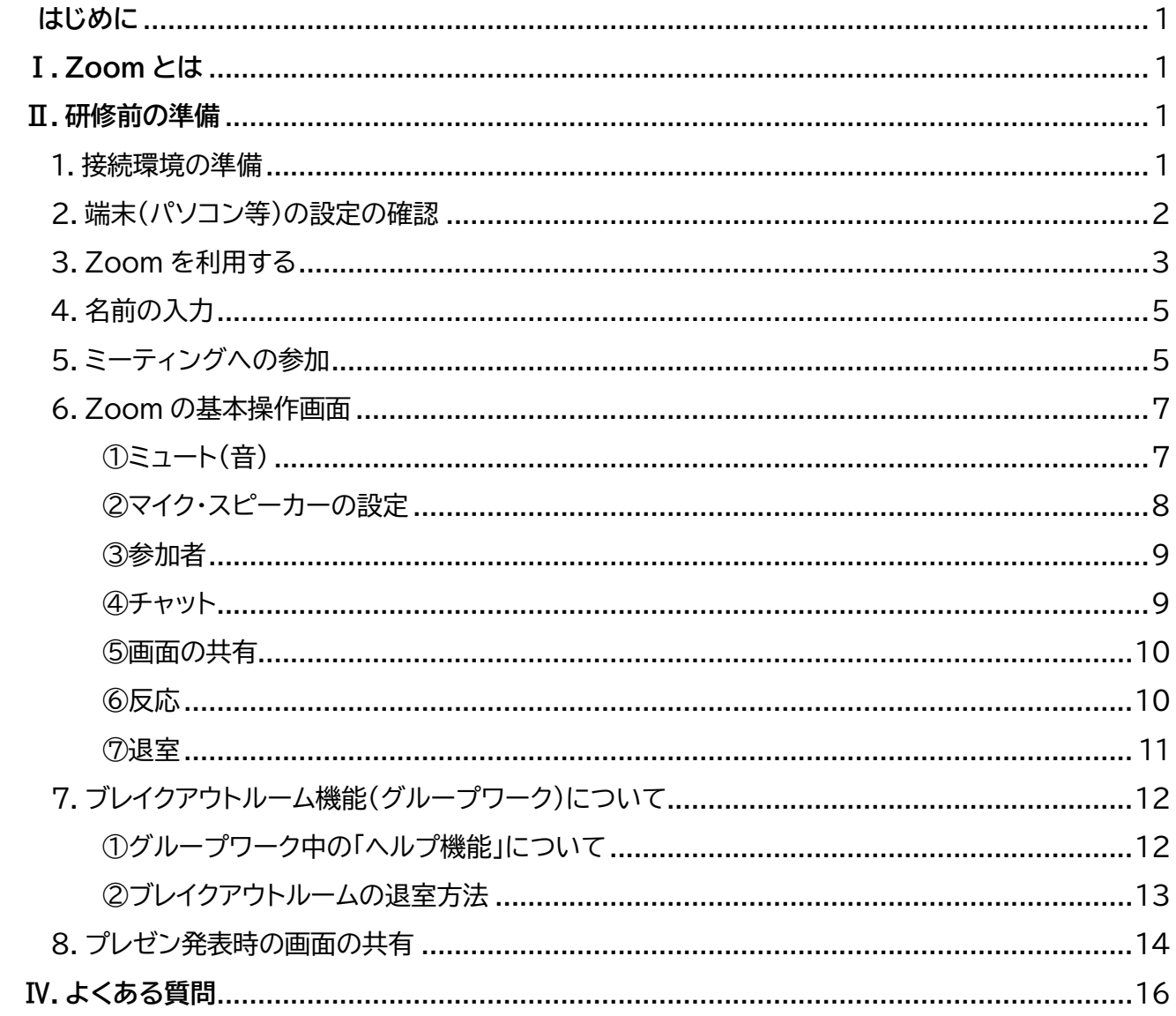

# **はじめに**

本マニュアルは Zoom の操作基本マニュアルです。研修開始前にご一読いた だき、事前に動作等の確認をお願いいたします。

# **Ⅰ. Zoom とは**

パソコンやスマートフォンを使って、ミーティング等をオンラインで開催するた めに開発されたアプリです。

場所とデバイス(パソコン等の機器)を問わず、誰でも会議に参加できます。 ※ Zoom ホームページ: <https://zoomy.info/>

# **Ⅱ. 研修前の準備**

### **1. 接続環境の準備**

■必要な物品

**端末**

インターネット接続が可能なカメラ・マイク内蔵のパソコン,タブレット等(スマ ートフォンでの視聴は可能ですが、推奨はしておりません)

パソコンを使用する場合、そのパソコンにカメラやマイクが内蔵されていなけ れば、外付けの WEB カメラやマイクを用意する必要があります。

視聴の際は、音声が聴き取りやすくなるため、イヤホンやヘッドホンの使用を お勧めいたします。

**◆ネットワーク** 

安定した Wi-Fi 回線がある環境が望ましいです。

## **2. 端末(パソコン等)の設定の確認**

端末(パソコン等)本体の音(サウンド)が出ているかを確認する。 ■確認方法

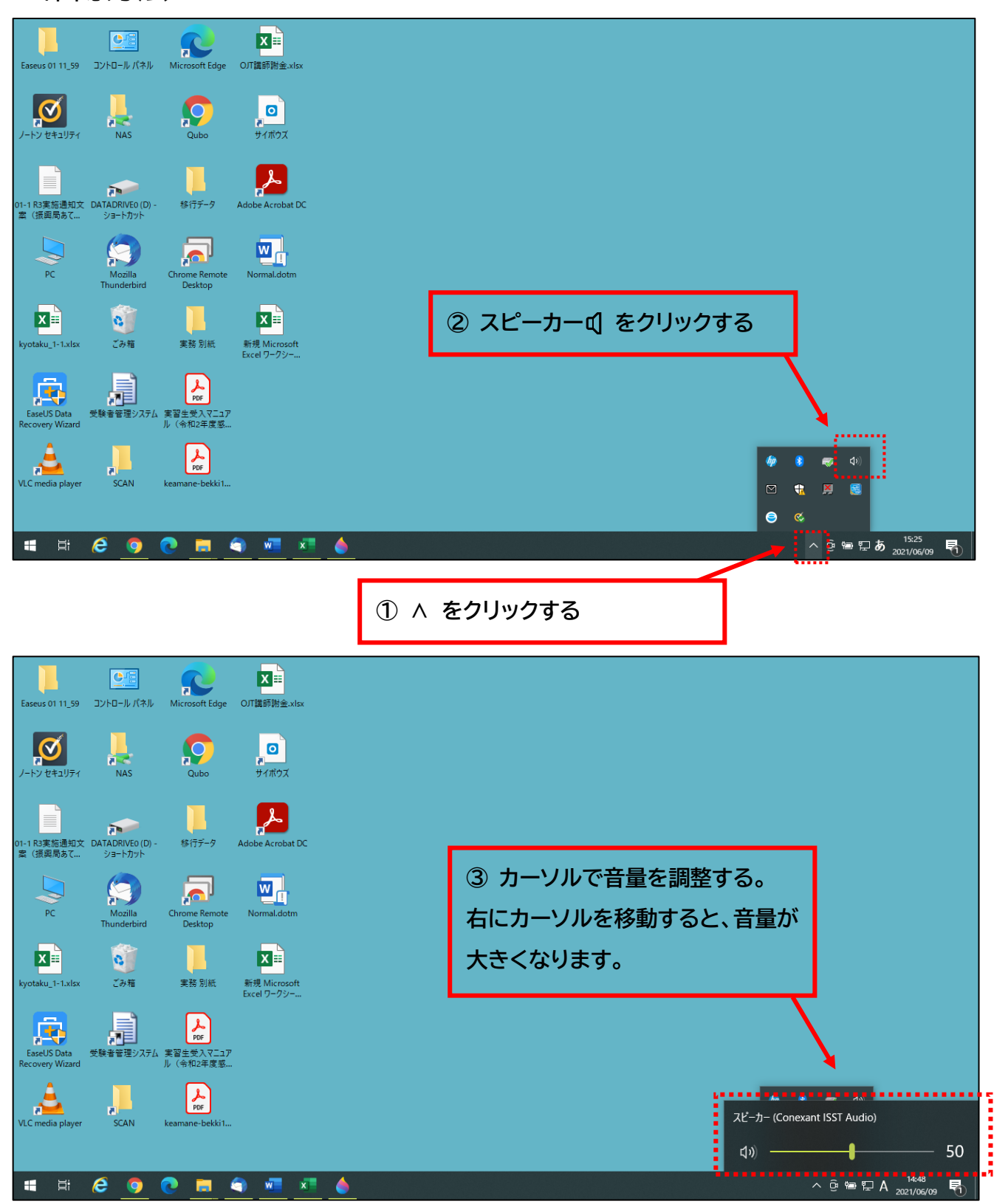

# **3. Zoom を利用する**

はじめて Zoom を使う場合、つぎの2とおりの方法で Zoom に入ることがで きます。

1) Zoom をパソコンにダウンロード(<https://zoom.us/>)しサインインをして、ミー ティング ID とパスコードを入力する。

2) 招待 URL からダウンロードする。

 ここでは、運営事務局から届いた招待 URL からダウンロードする方法をご紹 介します。

#### ■招待 URL からダウンロードする

◆運営事務局から、参加者に招待 URL がメールで届きます。

 **はじめて** Zoom **を使う場合**、招待された Zoom ミーティングの招待 URL を クリックすると自動的に Zoom がインストールされます。

Zoom ミーティングに参加する [https://zoom.us/j/92664817235?pwd=R2JEaUd5M005bXNXSm0wYWFzUU](https://zoom.us/j/92664817235?pwd=R2JEaUd5M005bXNXSm0wYWFzUUxkdz09) [xkdz09](https://zoom.us/j/92664817235?pwd=R2JEaUd5M005bXNXSm0wYWFzUUxkdz09) **URL をクリック**

◆ダウンロードされたファイルをダブルクリックすると、アプリのインストール が始まります。

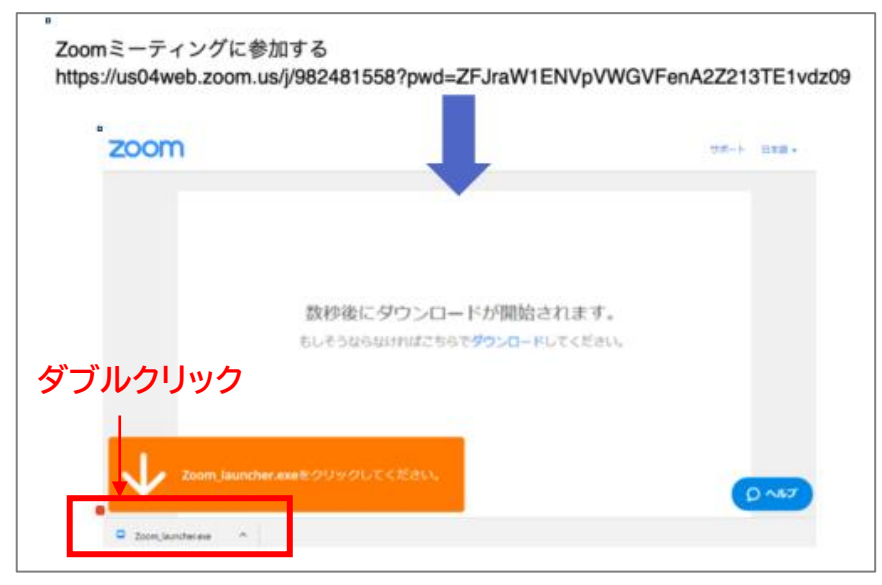

 サインイン画面が表示されたらインストール完了です。サインインを押し、つ ぎに進みます。

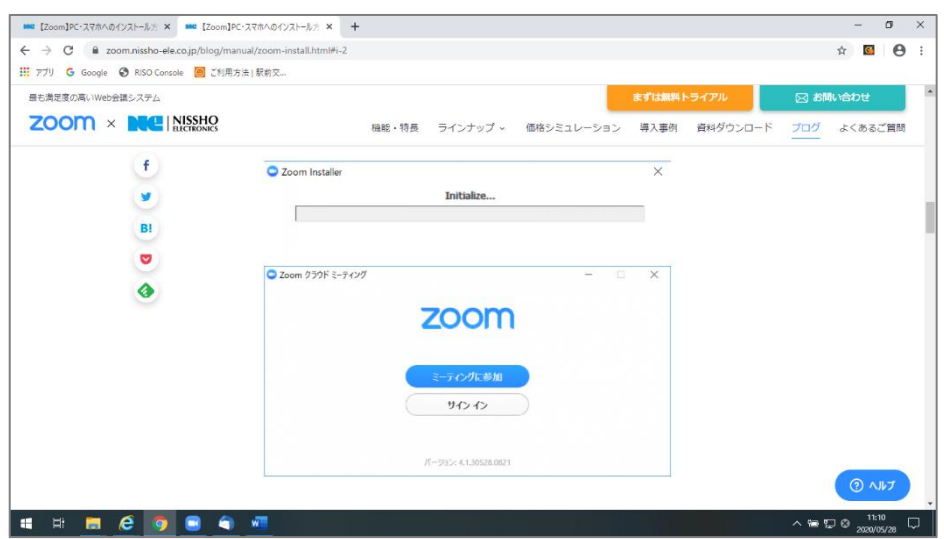

■Zoom を利用したことがある方

招待 URL から直接入るか、Zoom をサインインし、ミーティング ID とパスコ ードを入力して入ります。

### **4. 名前の入力**

 **はじめて** Zoom **を使う場合**、下のような名前を入力する画面が表示されま す。

 名前を入力する際には、名前の前に「アドバイザー」、「受講者」と入力してくだ さい。

 **例 「アドバイザー 北海 太郎」 「受講者 北海 花子」**  名前はミーティング参加後に変更することもできます。

 Zoom を利用したことのある方は、サインインした時の名前が表示されますの で、例のように変更してください。

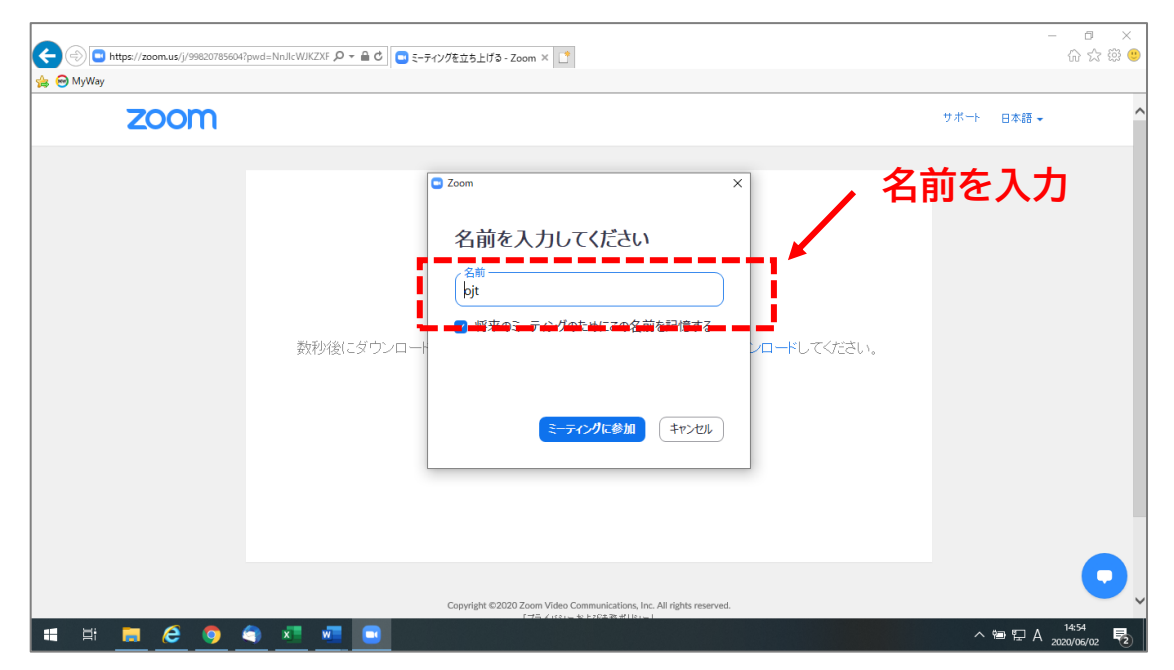

# **5. ミーティング(研修)への参加**

#### ◆名前を入力後、「ミーティングに参加」をクリックします。

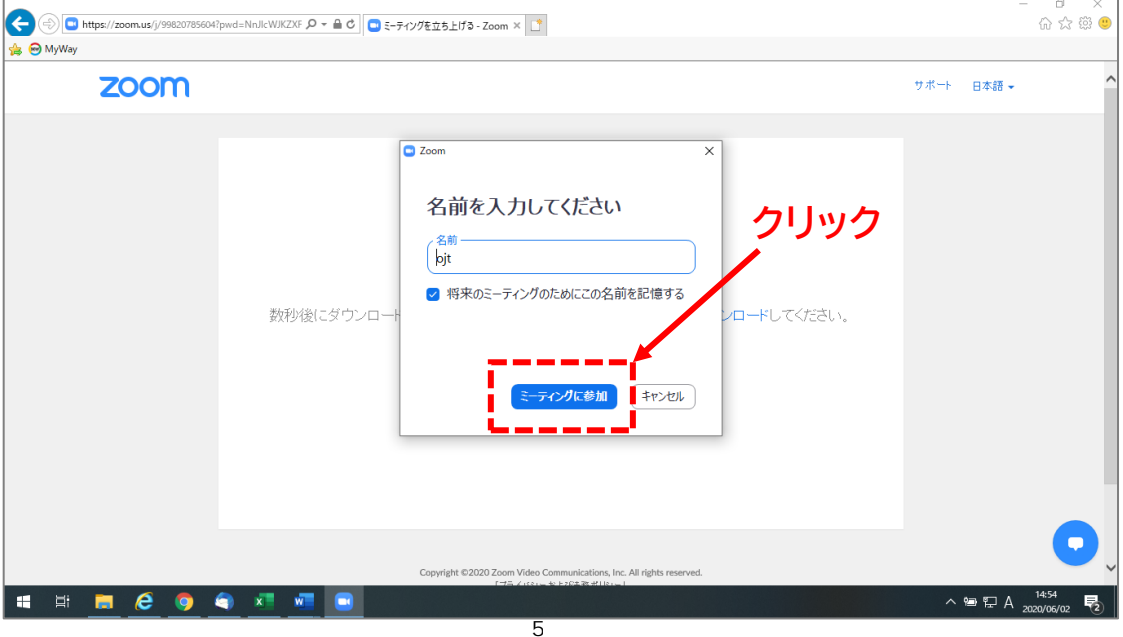

◆次に「コンピューターでオーディオに参加」をクリックします。

以上でミーティング(研修)の参加が完了です。

◆Zoom の使用が初めてではない場合は、名前の入力は省略されますので、 「コンピューターでオーディオに参加」をクリックしてください。

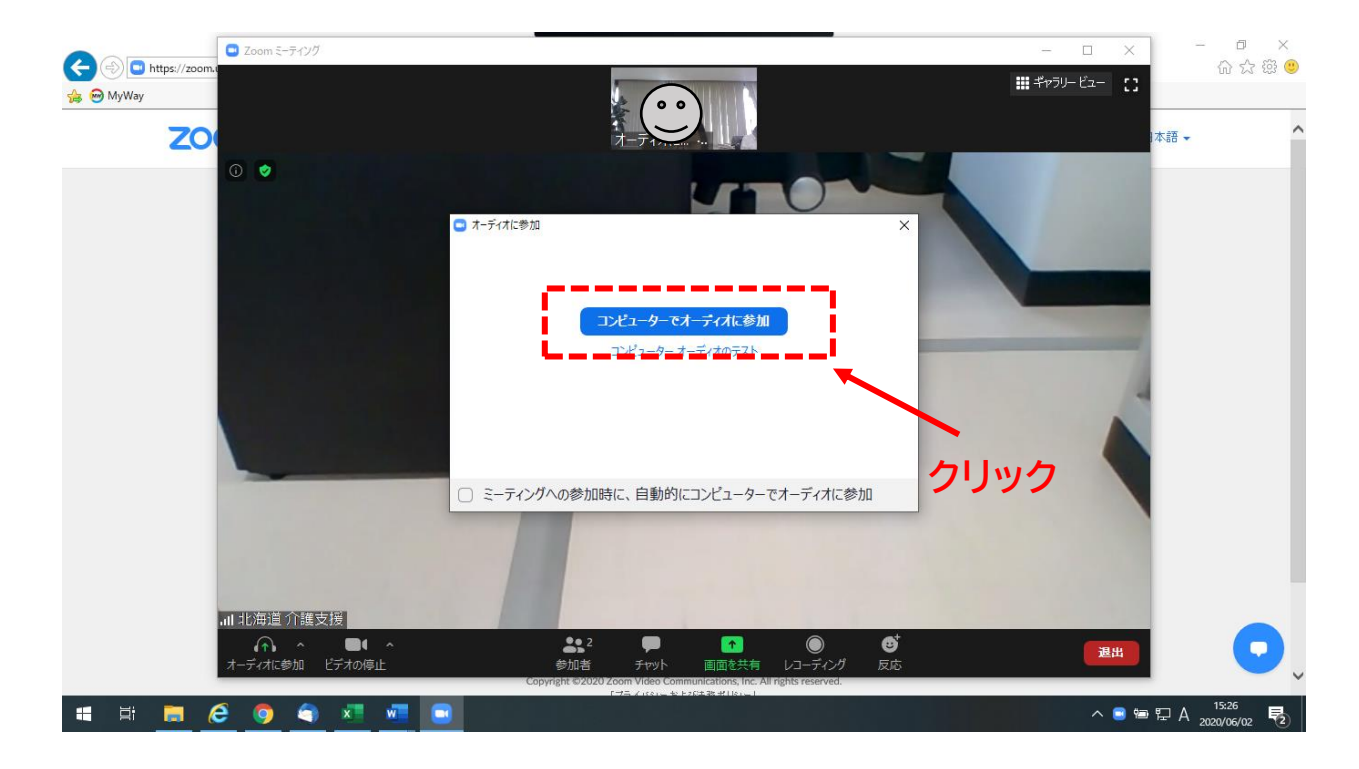

# **6. Zoom の基本操作画面**

■ミーティング(研修)に参加すると、下のような画面が表示されます 操作方法について説明します

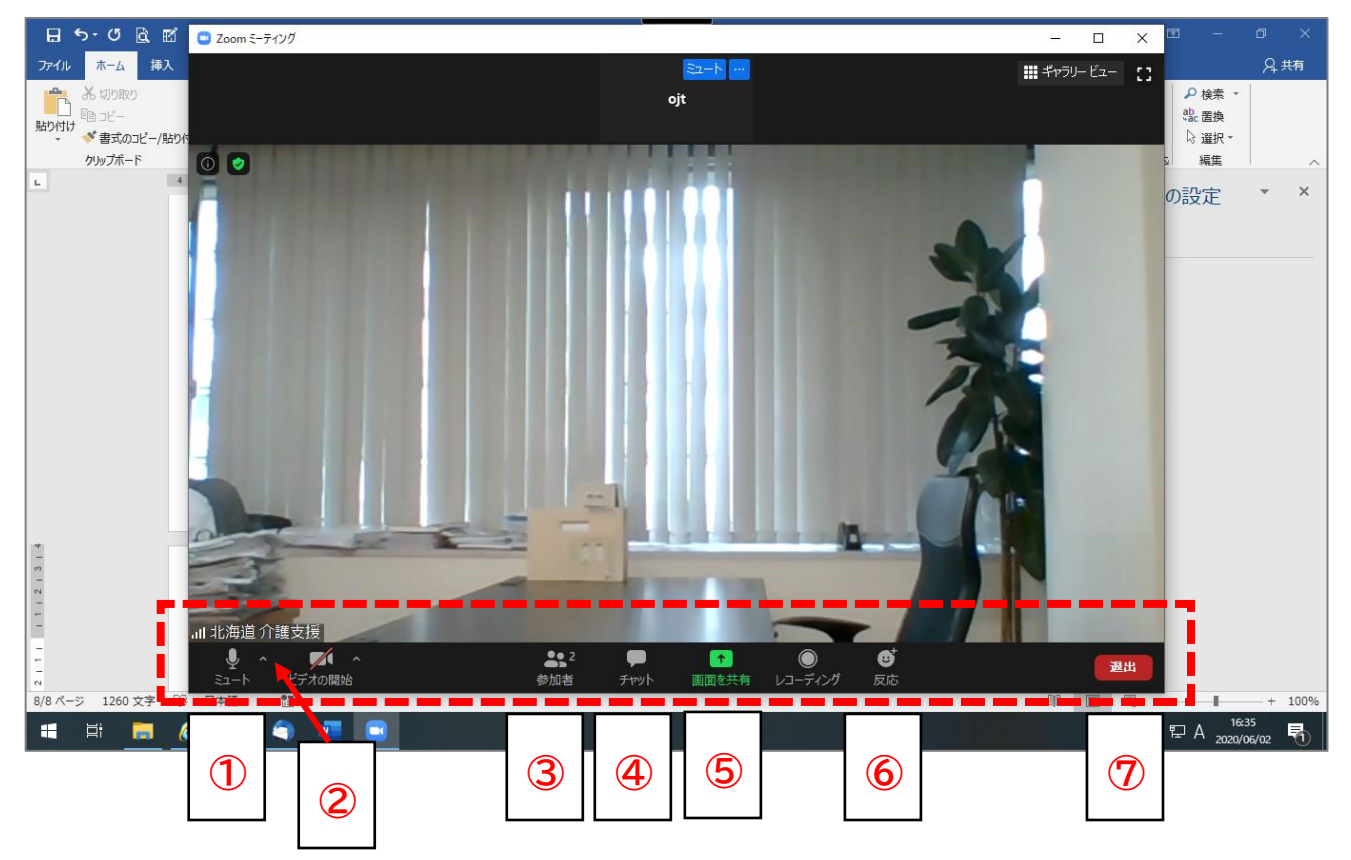

# **① ミュート**

■音声のミュート(消音)のオン・オフを設定できます

**◆白いマイクの状態の時は、音はでます** 

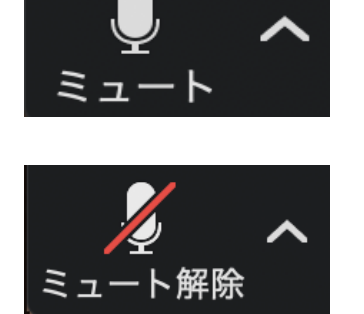

**◆マイクに赤い斜線が入っている状態の時は、** 音は出ません

### **② マイク・スピーカーの設定**

■マイクとスピーカーの設定が変更できます。

◆ミュートのアイコンの横にある「^」マークをクリックし、「オーディオ設定」を選択 します。

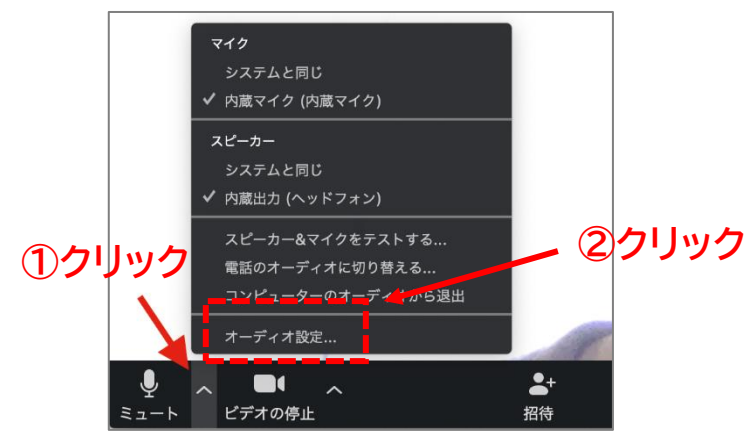

#### 下の画面が表示されます。 **「オーディオ」**を選択し、「スピーカー」、「マイク」それぞれの音量にマウスを当て ると音量の調整ができます。

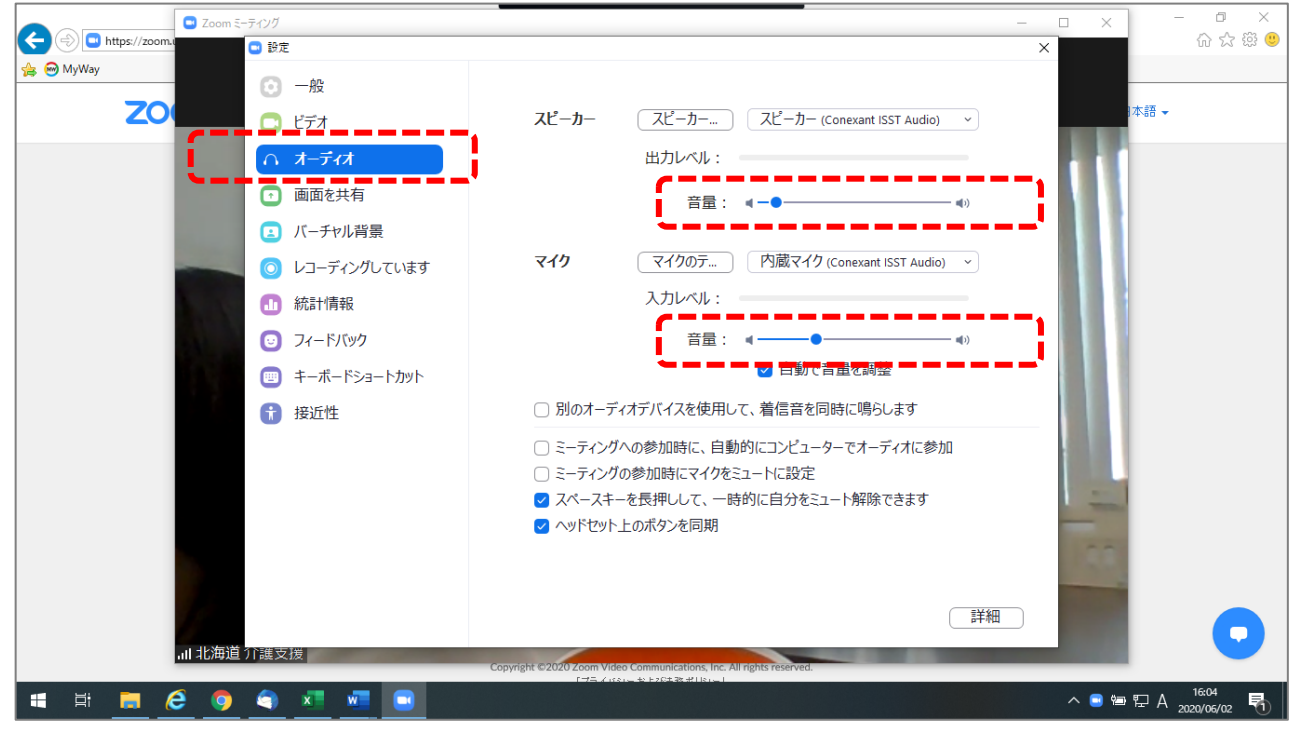

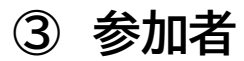

■ミーティングルームに参加している人を確認できます

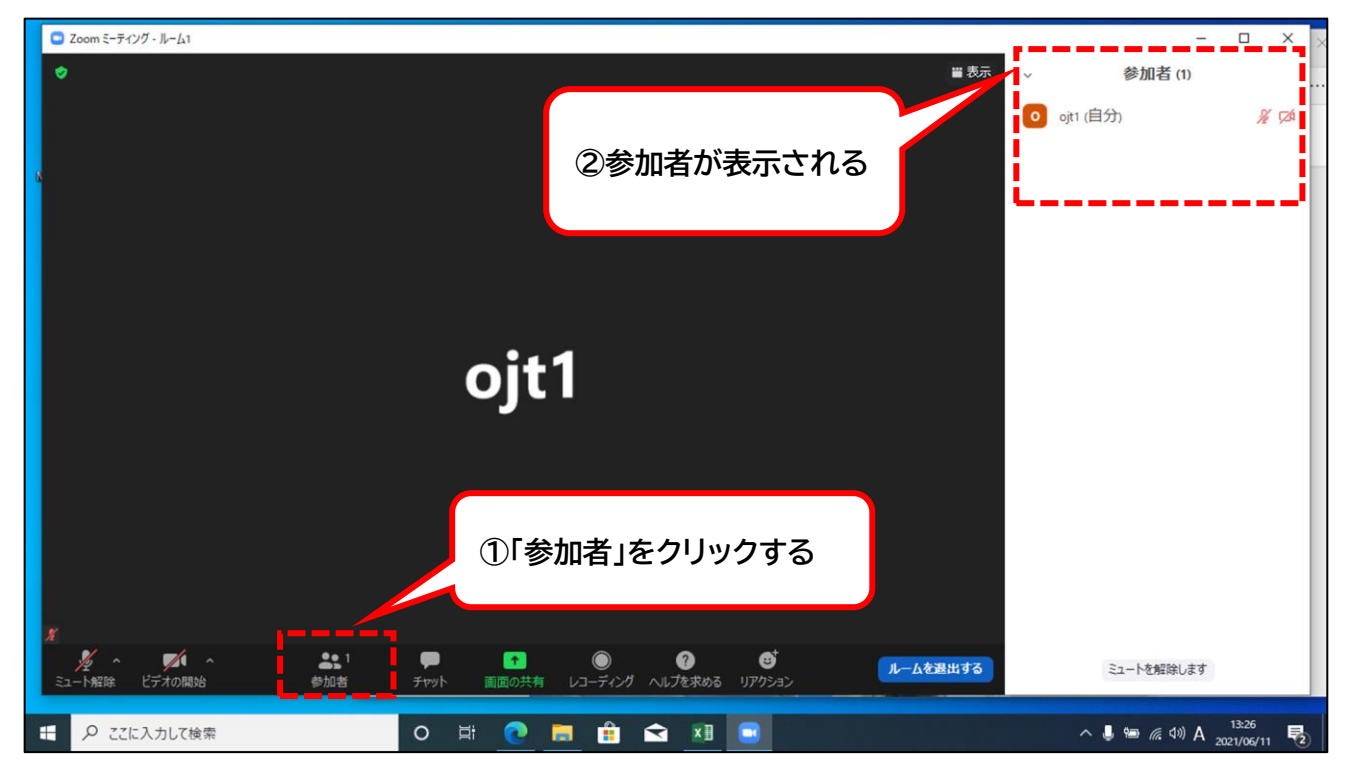

# **④ チャット**

### ■参加者に対して文章を送ることができます

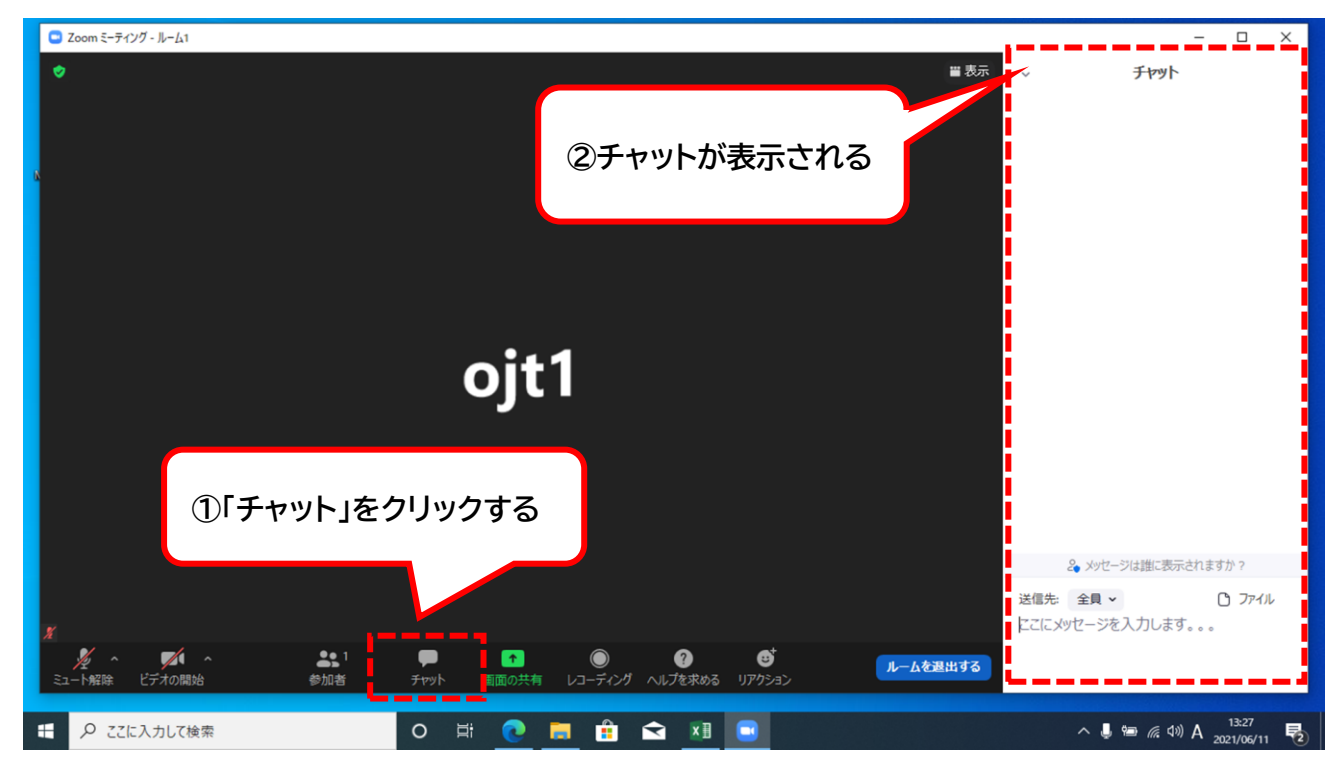

### **⑤ 画面の共有**

■研修の参加者が同じ画面を見ながら研修を行えるよう、すべての参加者と画 面を共有する方法です

## **⑥ 反応**

■「反応」をクリックすると、拍手 <s>
や賛成 <br />
20マークが表示され、リ アクション(反応)することができます。

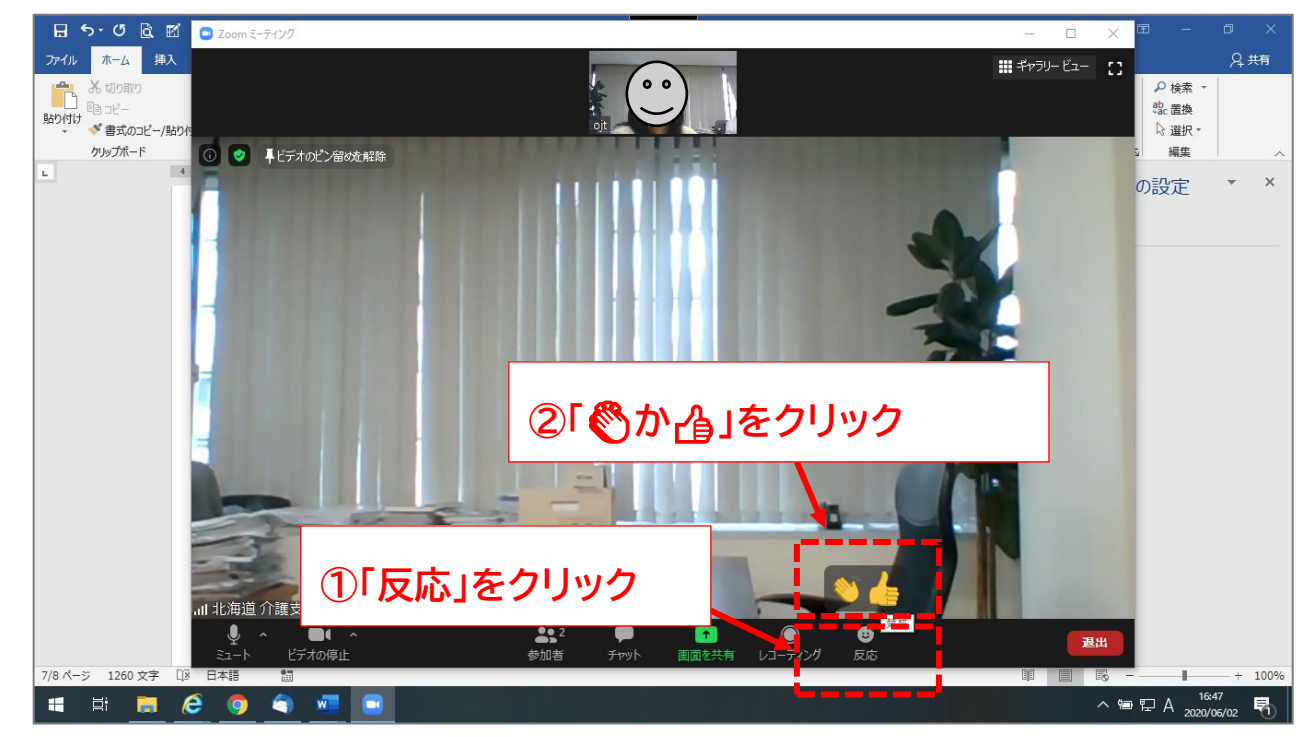

### ■拍手●や賛成△のマークをクリックすると、反応した人の横にマー クが表示されます

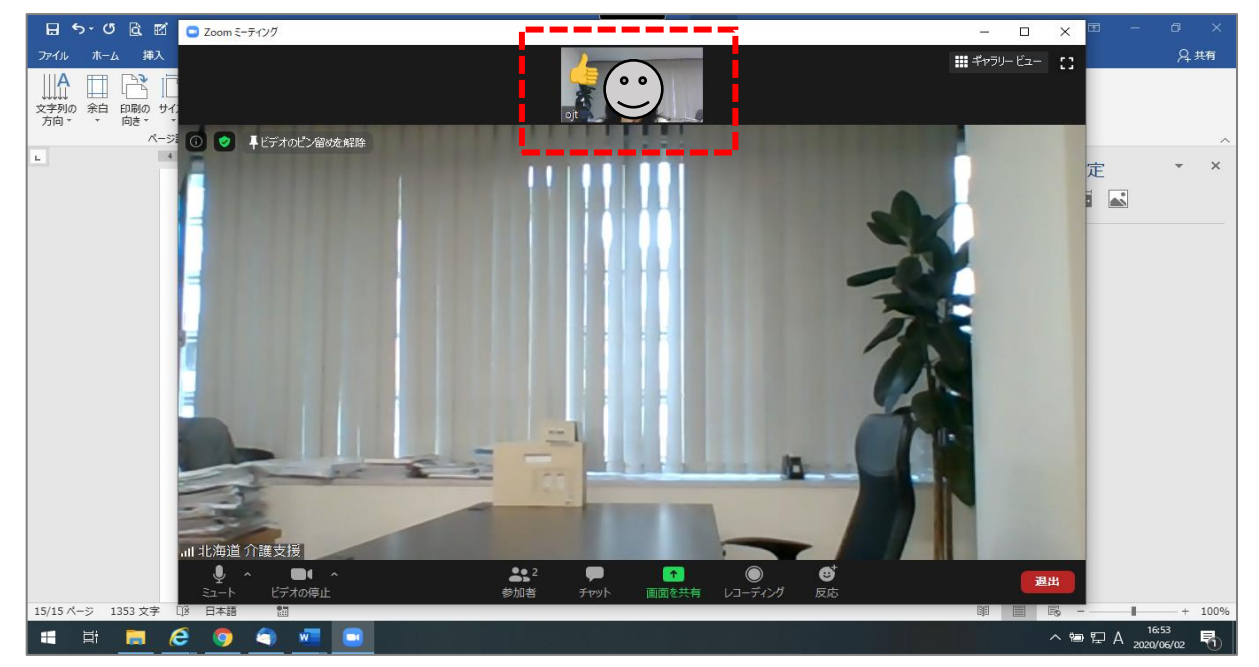

### **⑦ 退室**

- ■「退室」をクリックし、「ミーティング退出」をクリックするとミーティ ング(研修)から出ることができます
- ■同じミーティング(研修)に再度参加したい場合は、「3. Zoom を利 用する」からもう一度入ります

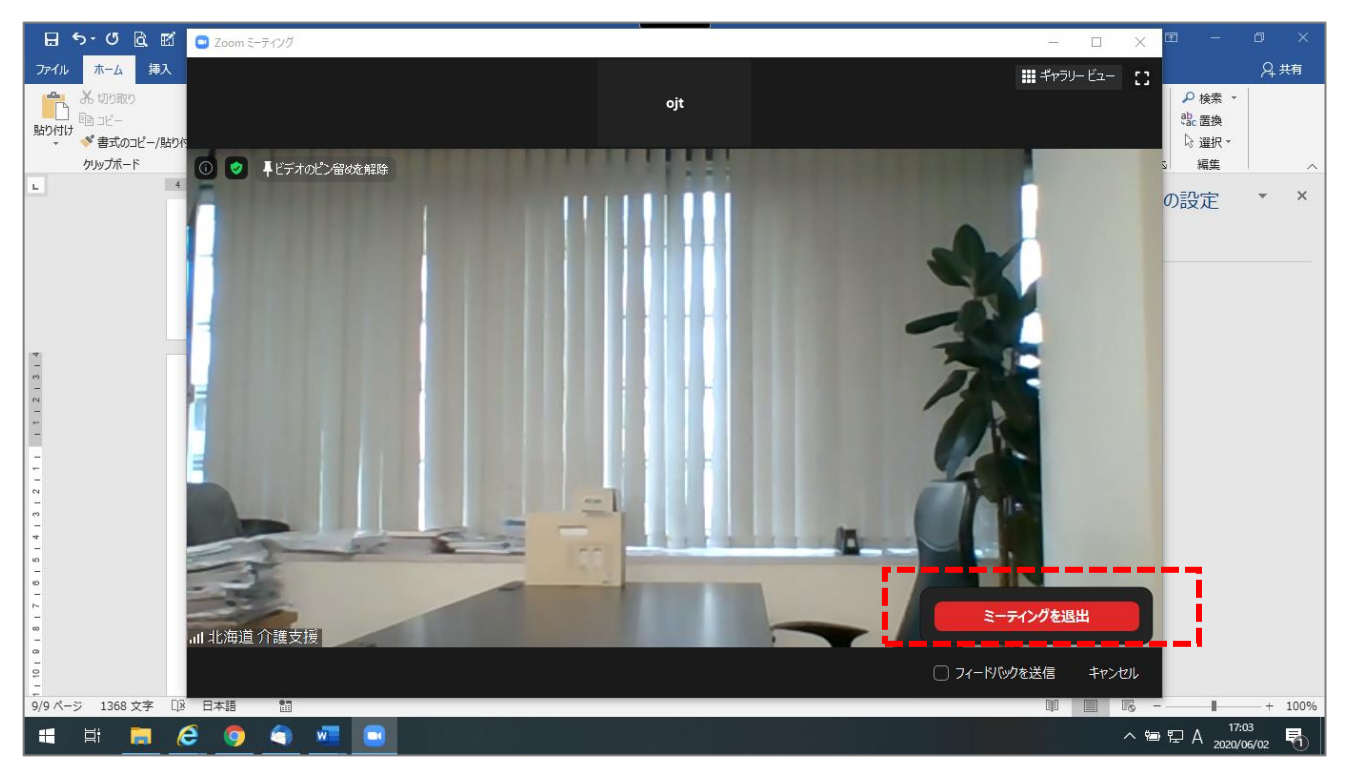

#### **7. ブレイクアウトルーム機能(グループワーク)について**

研修中に参加者を少数のグループに分けてディスカッション(グループワーク) をおこなう機能です

グループ分けは、事前に運営事務局で決めておきますので、指示がありました ら、自動的にグループへ移動されます(参加者は何もする必要はありません)

グループに移動後は、他のグループの会話は聞こえません

### **① グループワーク中の「ヘルプ機能」について**

各ブレイクアウトルーム内で質問や相談事が発生した際、参加者が講師・運営事 務局に知らせられる機能があります

「ヘルプを求める」というボタンをクリックすることで、講師に通知が届き、会話 をすることができます

また、講師・運営事務局は、各グループを自由に出入りすることが可能です 講師や運営事務局が入った際に、質問をすることができます

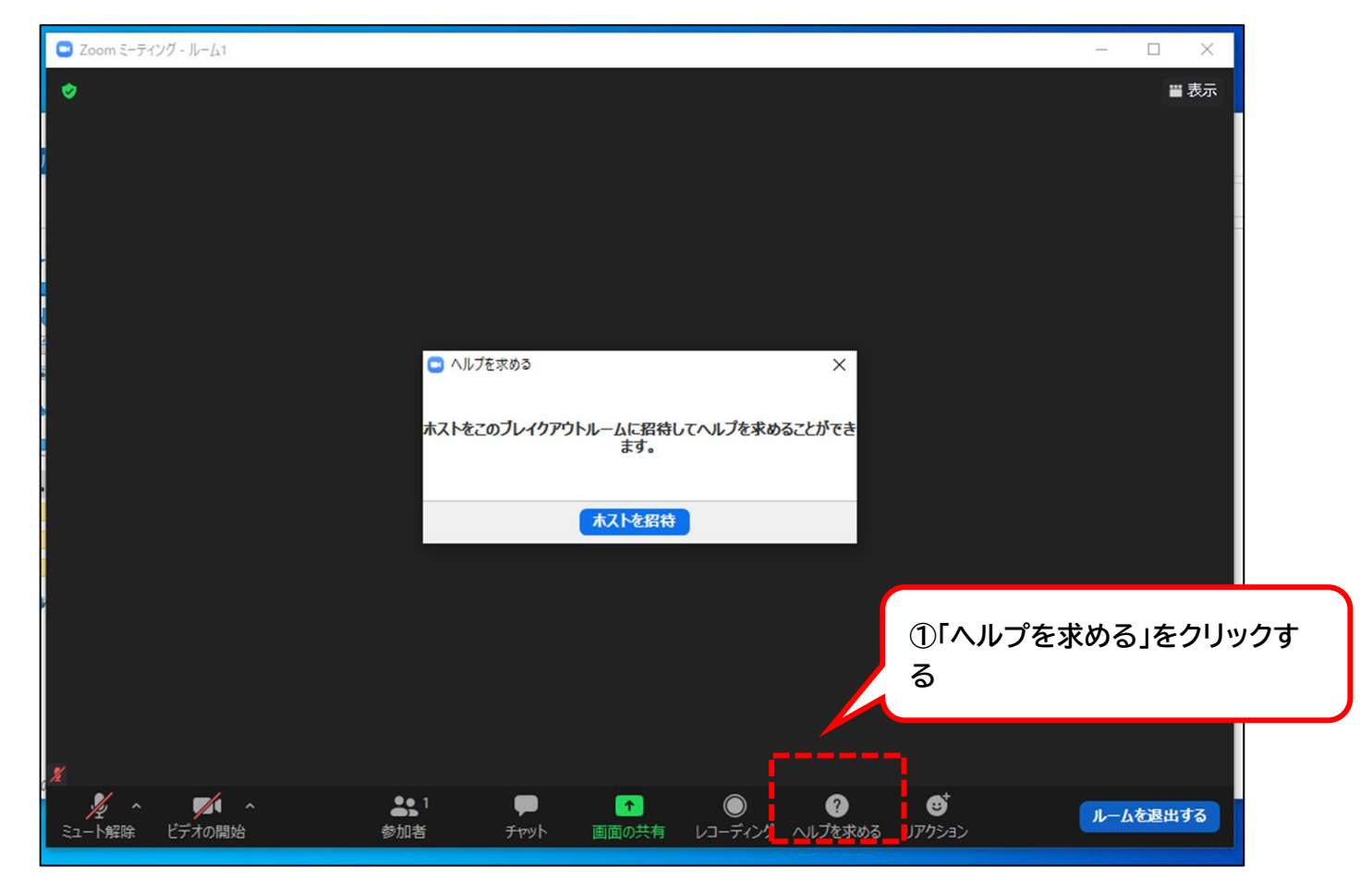

# **ブレイクアウトルームの退室方法**

グループワーク終了後は、自動的に元に戻ります

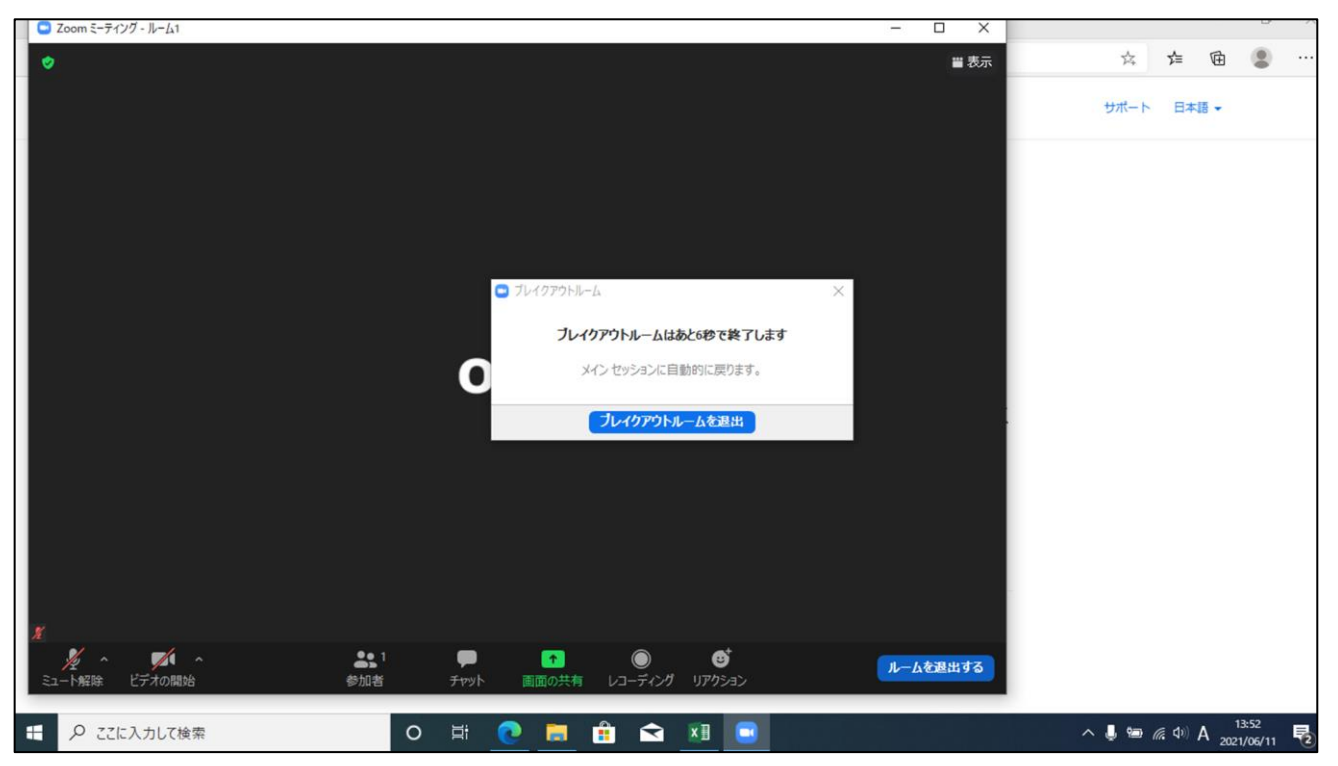

### **8. プレゼン発表時の画面の共有**

■ 最終日全体研修でプレゼンテーションをおこなう時に使用します **「画面の共有」**にはホスト(主催者)の許可が必要です

◆事前に、プレゼン資料データ(パワーポイント等)をパソコンで開いておきま す

**◆「画面を共有」をクリックします** 

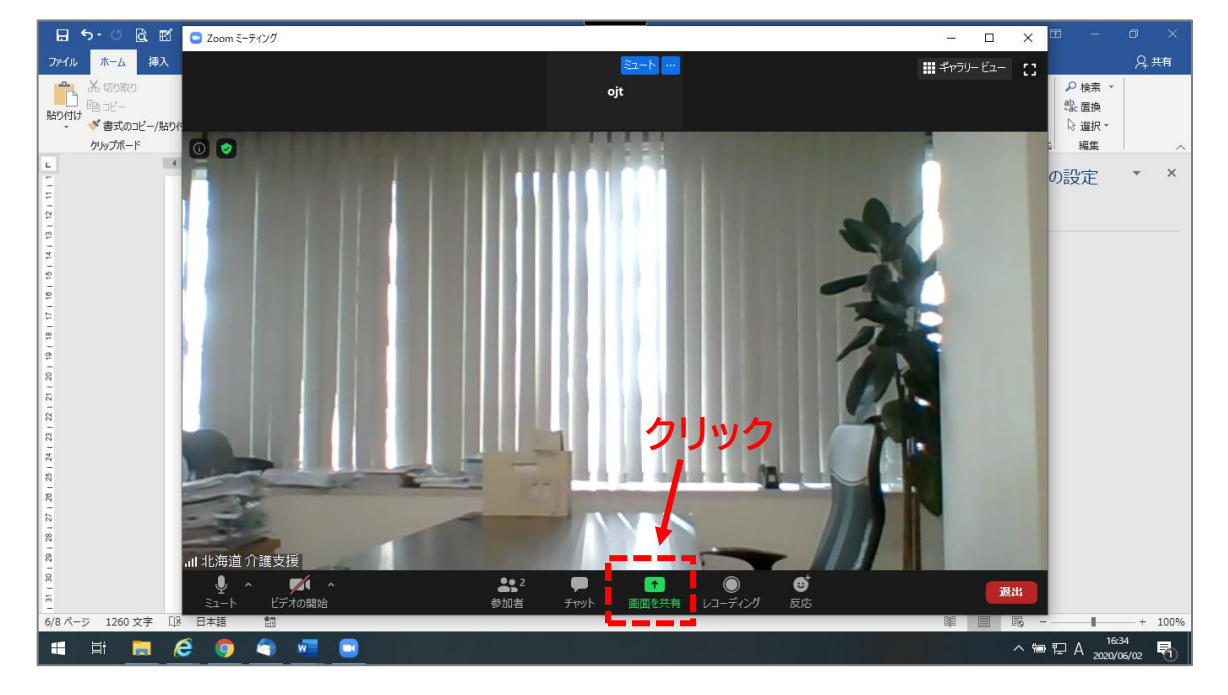

◆下の画面が表示されますので、プレゼンするデータをクリックし、画面右下の **「共有」**をクリックします

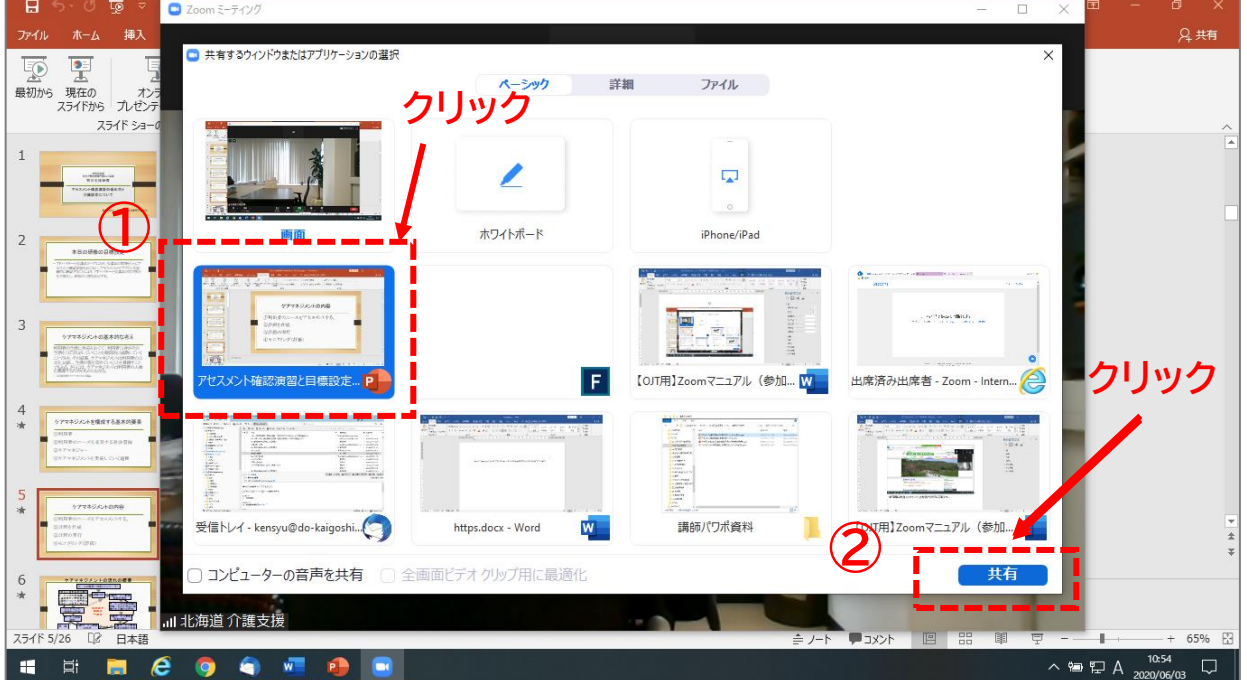

◆下のようなプレゼン資料が画面に表示されますので、自分のパソコン画面を 見ながら、プレゼンテーションをおこないます。

◆共有を停止する場合は、画面上の「共有の停止」をクリックします

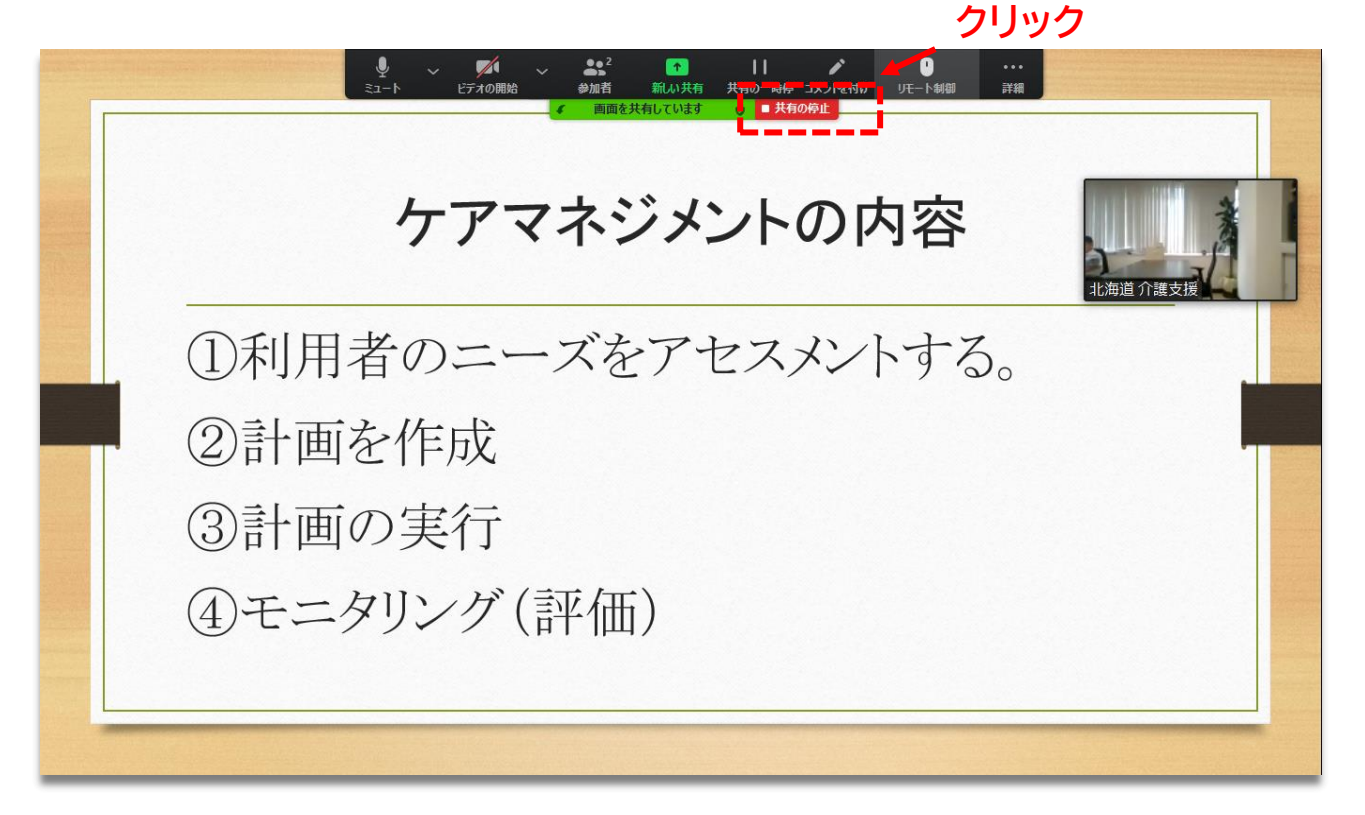

# **Ⅳ. よくある質問**

■相手の音声が聞こえない

パソコンのスピーカーがオフになっていないか確認してください

**確認方法**:**「4**. Zoom **の基本操作画面」**の**「② マイク・スピーカーの設定」**の **「オーディオ設定」**でスピーカーの音量を確認してください

■カメラやマイクが起動しない

 パソコンの設定から、Zoom がアクセスできるようになっているか確認して ください

**確認方法**:Windows の場合

Windows の設定 → プライバシー → **カメラ** → 「アプリが**カメラ**にアク セスできるようにする」をオンにしてください

Windows の設定 → プライバシー → **マイク** → 「アプリが**マイク**にアクセ スできるようにする」をオンにしてください

■画面が反転して見える

◆自分には反転して見えていても参加者へは問題なく映っています

**「ビデオの開始**/**停止」**ボタン右の「⌃」マーク → ビデオ設定 → ビデオ

→ 「マイビデオをミラーリングします」 のチェックをオフにすると自分の画面 も反転せずに見えます

■ハウリングが起きる

◆同じ場所で2台以上同時に使用すると、音を拾い合って「ハウリング」が起 きることがあります

**対処方法:**どちらかの機種のマイクモードをオフにする、またはボリュームをゼ ロにする

■雑音が起きる

◆周りの環境の音が大きい場合があります。できるだけ静かな場所で実施す るか、イヤホンを使用して参加ください

> **(問い合わせ) 一般社団法人北海道介護支援専門員協会 OJT 運営事務局 E-mail [ojt@do-kaigoshien.jp](mailto:ojt@do-kaigoshien.jp) TEL 011-596-0392 FAX 011596-0394**